# **How to Present External Multi-Channel Audio Stimuli from PC - MOTU Soundcards**

This page explains how to present audio stimuli from an Researcher PC with a Mark of the Unicorn (MOTU) soundcard to a test subject in the CMA 2 CSD Clinic Audiology Booths.

**This workflow addresses playback non-typical multi-channel media using Adobe Audition and is not for use by audiology students performing standard patient diagnostics**. For playback of stardard mono or stereo media typically used in audiology testing, see [How to Present External Stereo](https://wikis.utexas.edu/display/comm/How+to+Present+External+Stereo+Audio+Stimuli+from+PC+-+MOTU+Soundcards)  [Audio Stimuli from PC - MOTU Soundcards](https://wikis.utexas.edu/display/comm/How+to+Present+External+Stereo+Audio+Stimuli+from+PC+-+MOTU+Soundcards)

Sections of this Document

- [Research Objective](#page-0-0)
- [Overview](#page-0-1)
- [Building your Audition Files](#page-1-0)
	- [Collect your assets](#page-1-1)
	- <sup>o</sup> [Audition Overview](#page-2-0)
	- <sup>o</sup> [Generating Tone or Noise in Audition](#page-3-0)
	- <sup>o</sup> [Recording your own audio speech samples](#page-3-1)
	- <sup>o</sup> [Create the Audition Session File](#page-3-2)
- **[Before Your Session](#page-3-3)**
- [During Your Session](#page-4-0)
- **[After Your Session](#page-5-0)**
- [Troubleshooting PC Audio Stimuli Playback](#page-5-1)
	- <sup>o</sup> [No Sound from PC](#page-5-2)
		- [Is PC selected as the source on the correct switcher?](#page-5-2)
		- [Is the Foobar2000 player time moving?](#page-5-3)
		- [Is the Foobar2000 player Volume turned up?](#page-5-4)
		- [Is the MOTU soundcard playing audio?](#page-6-0)
		- [Is there any audio output from the PC?](#page-6-1)
		- [Are the transducers connected to correct jacks & working?](#page-6-2)
		- [Is there power to the Switcher?](#page-6-3)
		- <sup>o</sup> [Sound from PC too low](#page-6-4)
			- [Is the Foobar2000 player Volume turned up?](#page-6-4)
			- [Is Window's volume slider in the system tray turned up?](#page-7-0)

#### <span id="page-0-0"></span>**Research Objective**

The researcher will play two audio files — one noise and one speech — from the computer in booth B or E and then route the signals through the audiometer to the test subject. Audio can be presented to the test subject using insert earphones, on-ear earphones, or free-air speakers.

The noise will be routed to Audiometer input External A / Ch1 while the speech will be routed to External B / ch2.

The audiometer will allow the researcher to adjust the levels of the noise and speech independently.

Alternately, a final section of this document explains how (a) the audiometer can be set to a calibrated volume setting and volume levels can instead be adjusted in software or (b) the audiometer can be skipped entirely allowing up to 6 channels of audio to be presented using powered speakers.

#### <span id="page-0-1"></span>**Overview**

The audiometers in Booths B, E, F & G have external inputs which are fed from an Audiometer Aux Switcher which allow CD, iPod & PC external sources to be presented to the test subject.

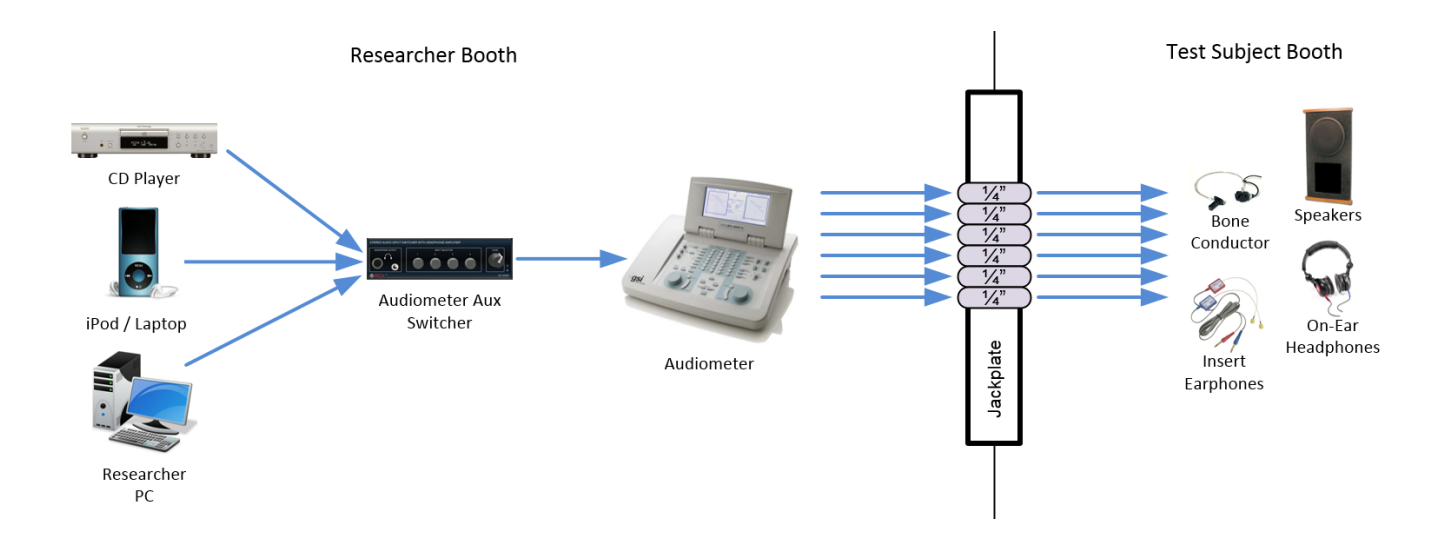

In Booths B & E, the Researcher PC has an 8-channel Mark of the Unicorn (MOTU) 838 USB soundcard. This device is capable of recording up to (2) mic or (8) line sources and playing back up to (8) channels of audio. Outputs 1 & 2 are the primary outputs (aka default Windows playback device) from the computer. These outputs feed to the audiometer via the Audiometer Aux Switcher. Outputs 3 - 8 feed directly to the jackpanel for use in specialized experiments.

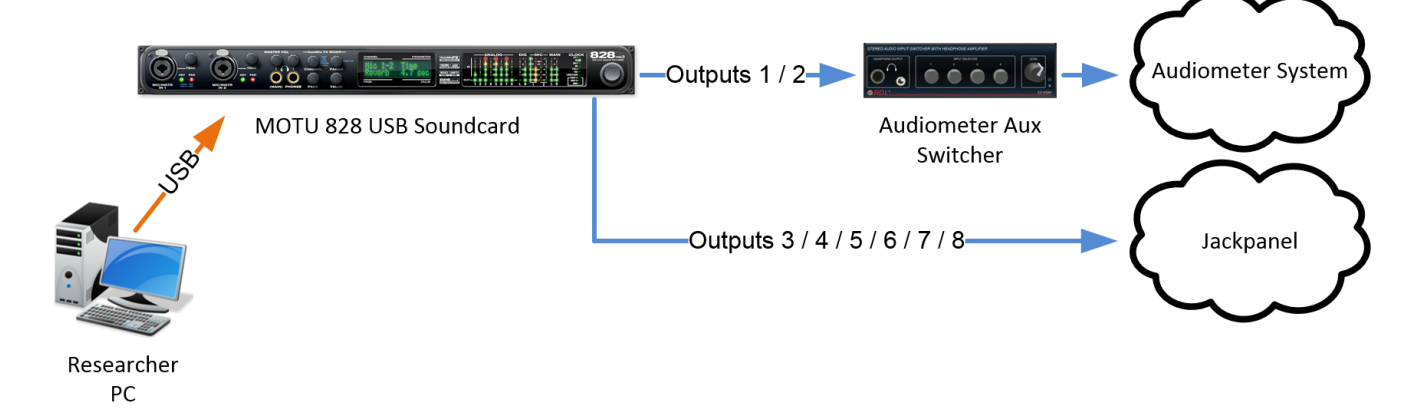

Using the Researcher PC, you can present audio stimuli from any program or website. This document will outline how to use a media player called Foobar 2000 to present standard audio tests to a subject via the primary outputs and the audiometer.

#### <span id="page-1-0"></span>**Building your Audition Files**

<span id="page-1-1"></span>**Collect your assets**

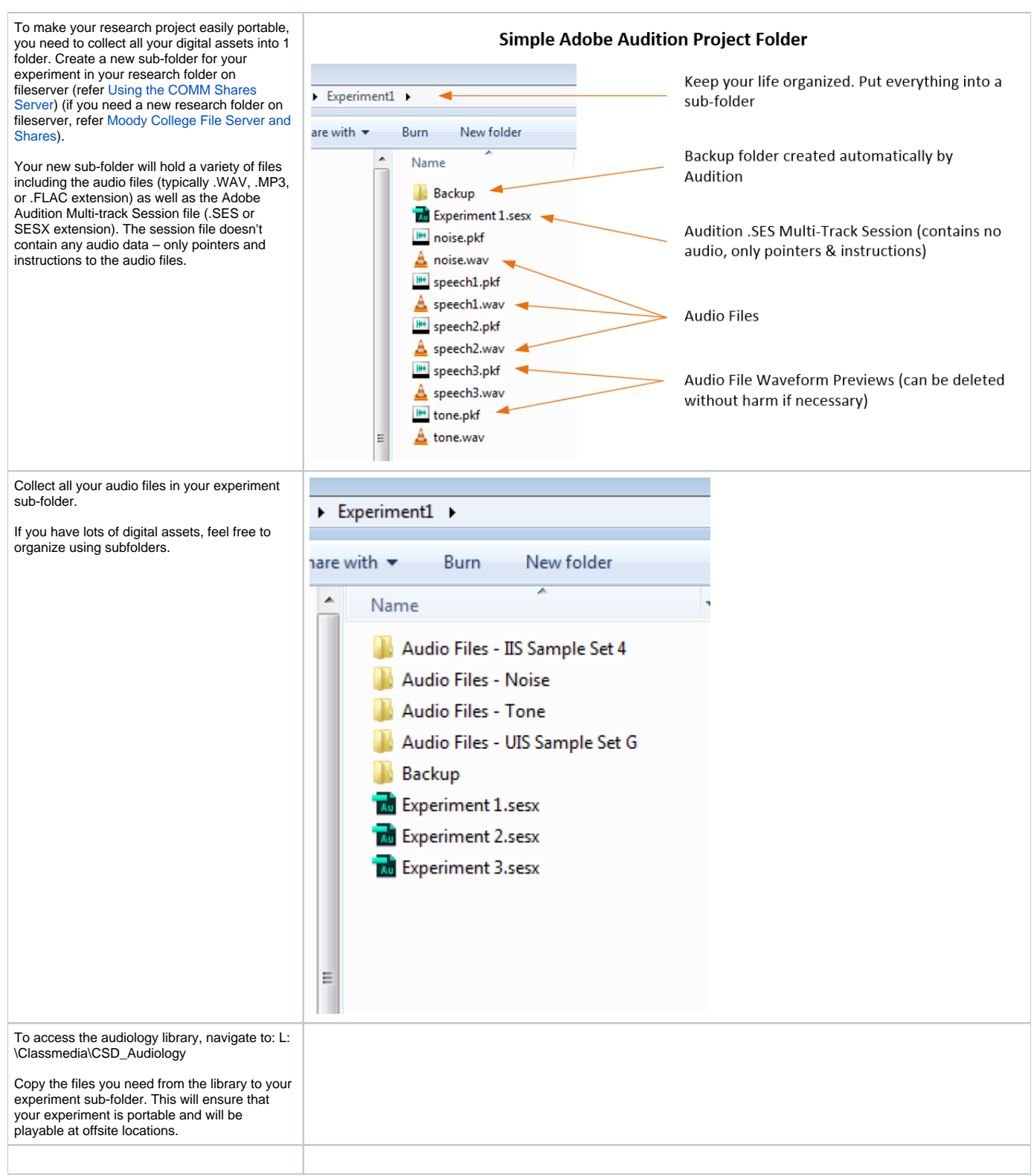

#### <span id="page-2-0"></span>**Audition Overview**

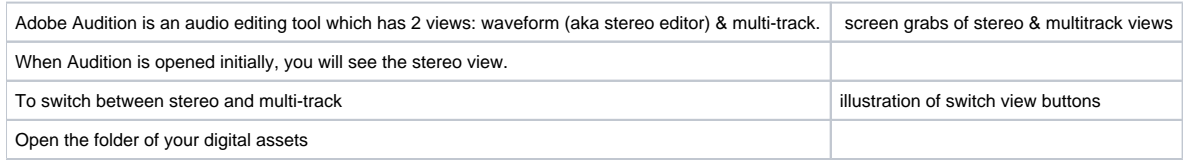

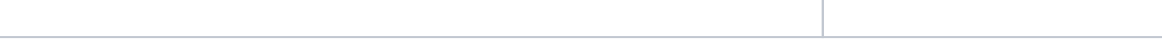

#### <span id="page-3-0"></span>**Generating Tone or Noise in Audition**

refer [How to Create Noise & Tone audio test files in Adobe Audition](https://wikis.utexas.edu/pages/viewpage.action?pageId=136381705)

#### <span id="page-3-1"></span>**Recording your own audio speech samples**

refer XXXX

#### <span id="page-3-2"></span>**Create the Audition Session File**

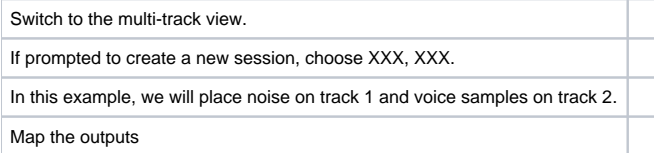

### <span id="page-3-3"></span>**Before Your Session**

Power on the equipment in your booth. Instructions [here](https://wikis.utexas.edu/pages/viewpage.action?pageId=127926974).

#### Press CTRL-ALT-DELETE.

On the login screen, click the red arrow in the bottom right corner and choose RESTART

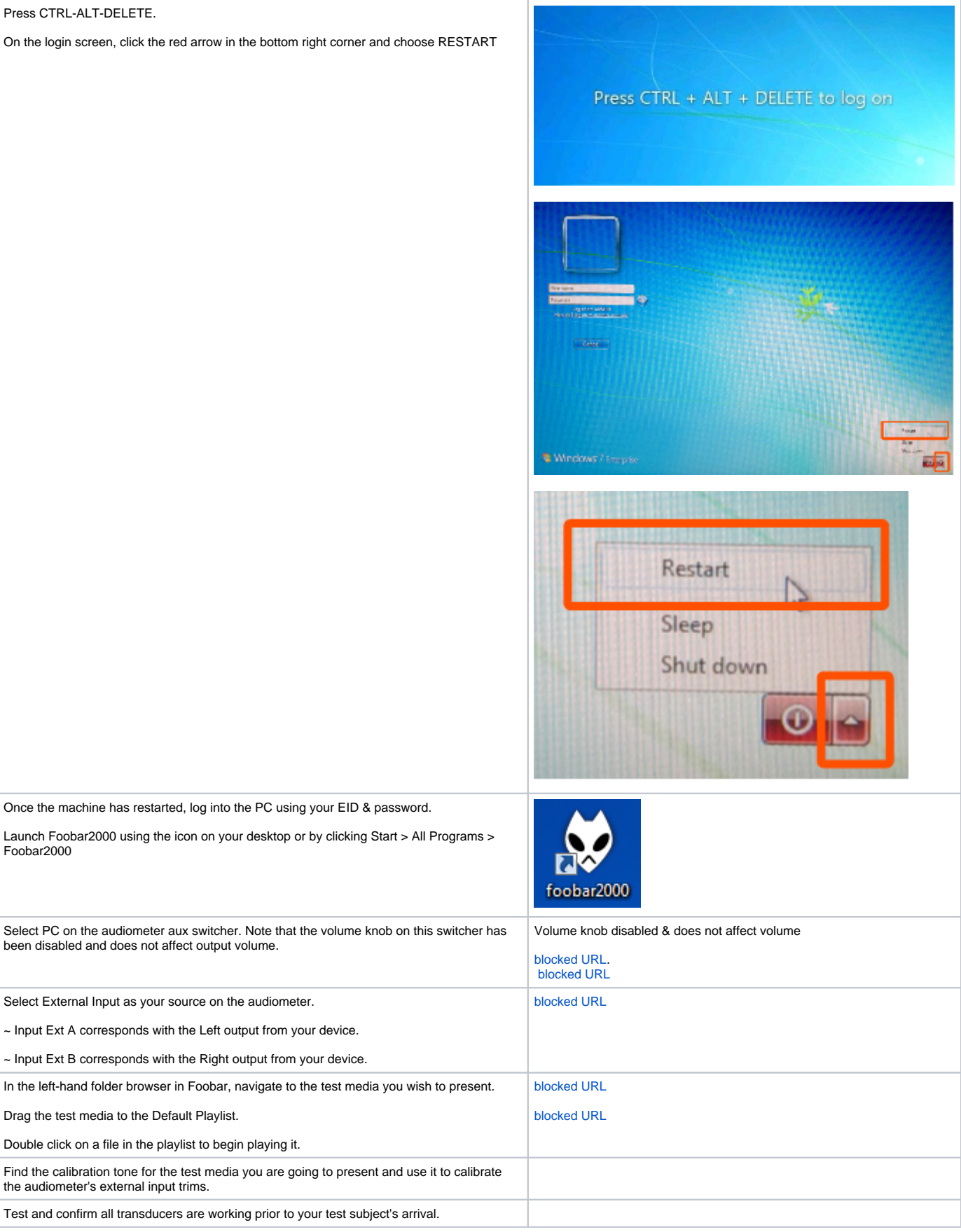

## <span id="page-4-0"></span>**During Your Session**

Foobar2000

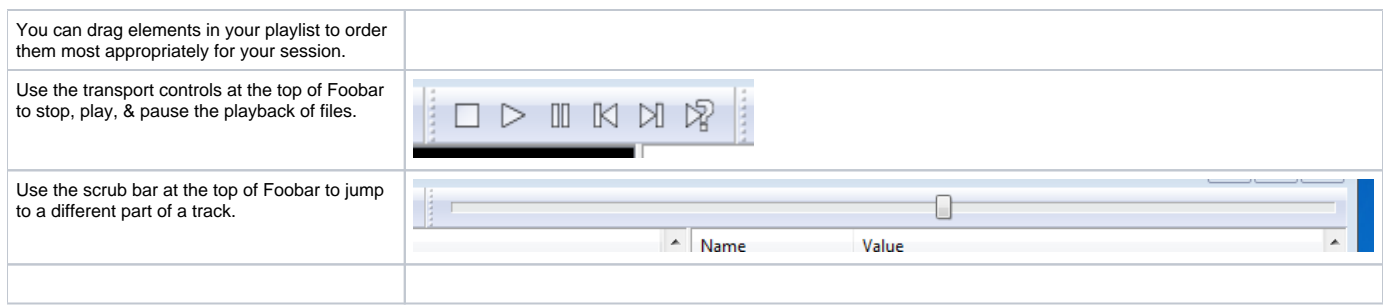

## <span id="page-5-0"></span>**After Your Session**

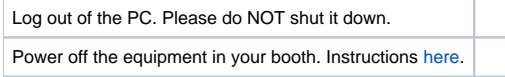

## <span id="page-5-1"></span>**Troubleshooting PC Audio Stimuli Playback**

<span id="page-5-4"></span><span id="page-5-3"></span><span id="page-5-2"></span>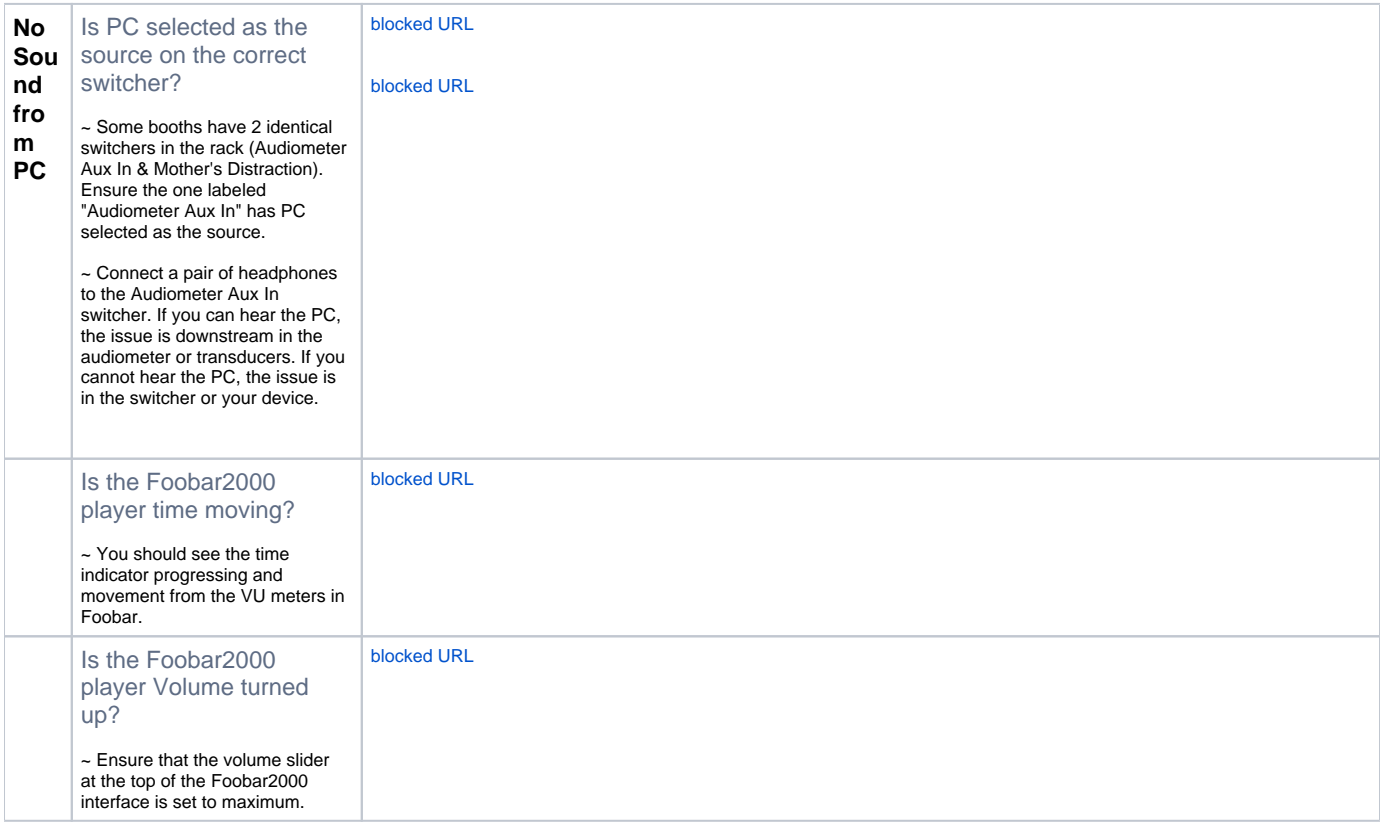

<span id="page-6-4"></span><span id="page-6-3"></span><span id="page-6-2"></span><span id="page-6-1"></span><span id="page-6-0"></span>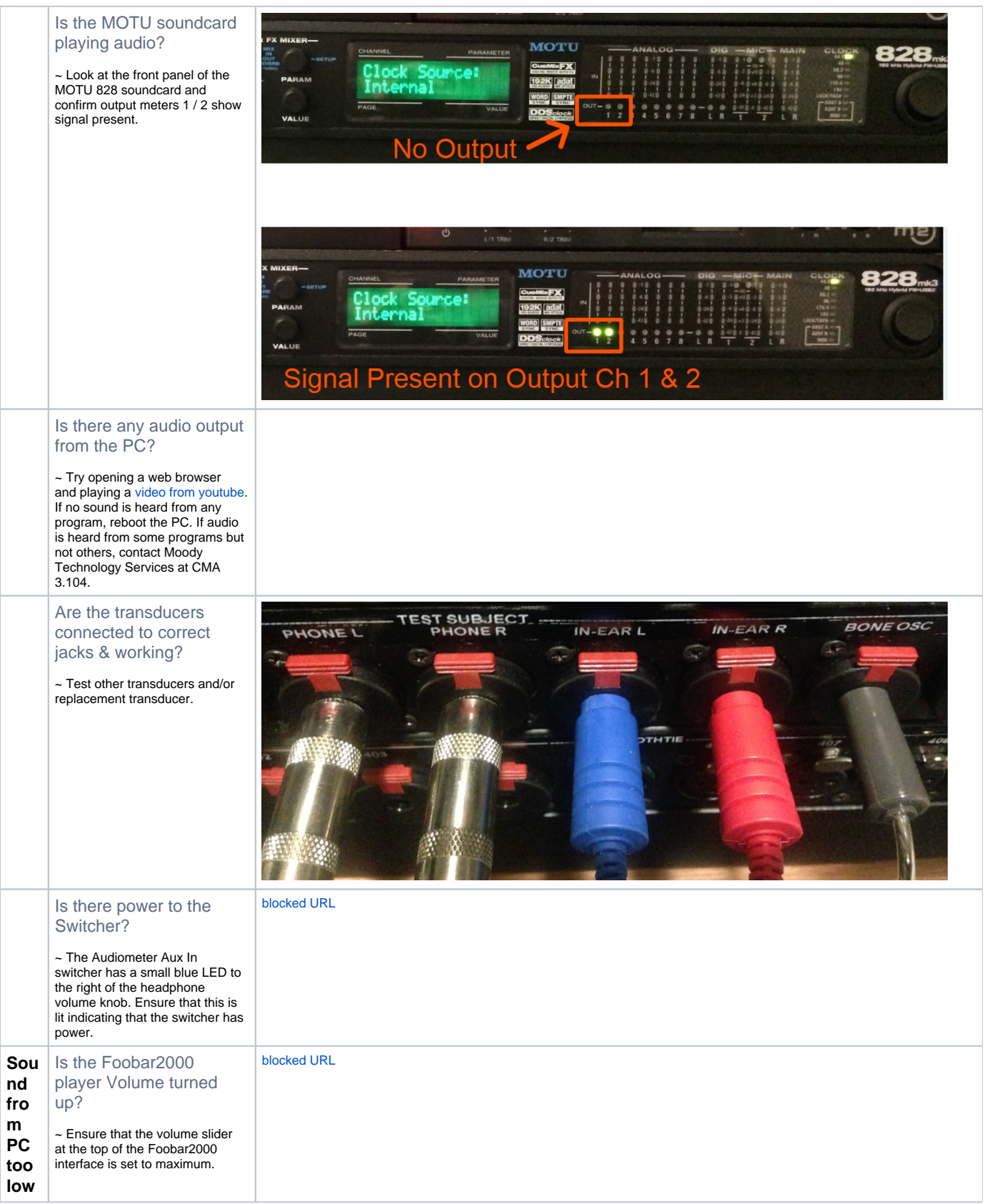

<span id="page-7-0"></span>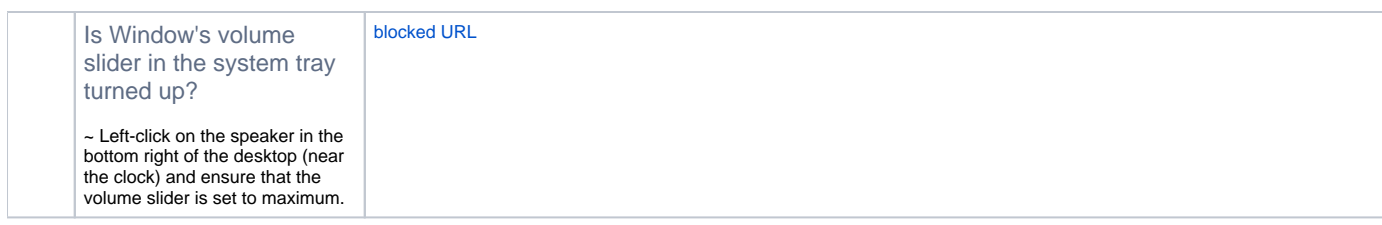

reviewed 10/9/17 - Cox